# Teams を活用した家庭でのオンライン授業の方法

#### 1 端末の準備をしよう

※ 学校で使用しているタブレットを希望する場合は、学校へ御連絡ください。 ※ 御家庭の端末をお使いになる場合は、各御ご家庭で端末にログインして、3ページ目の

「【ご家庭の端末】をお使いの場合」へ進んでください。

- (1) 端末の電源を入れます。
- (2) ネットワークの選択ボタン(①)をクリックして、家のネットワーク(②)を選択 します。

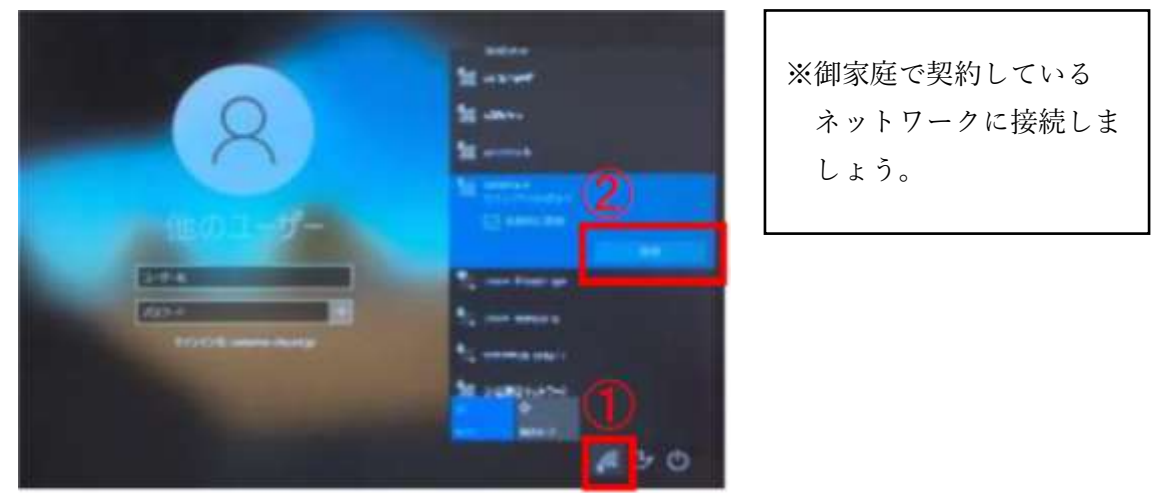

(3) セキュリティーキーを入力し、ネットワークに接続します。

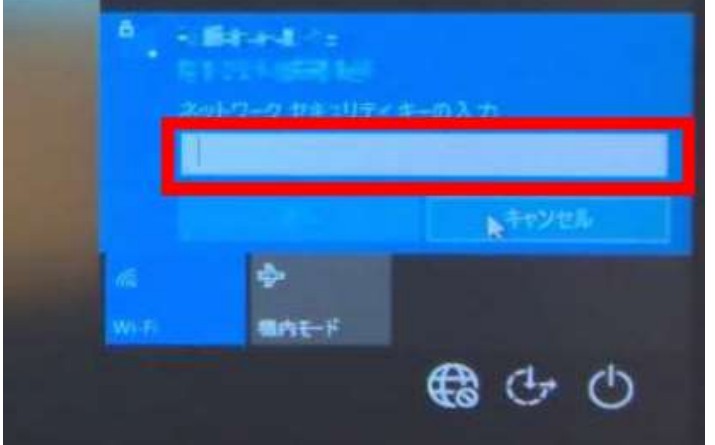

(4)ログインのために、ユーザー名(〇〇s〇〇〇〇〇)と、パスワードを入力します。

## 2 Teams へ参加しよう

【学校のタブレット】をお使いの場合

(1)お使いの端末から「L-Gate」へ入ります。 デスクトップにある「L-Gate」のアイコンをダブルクリックする。

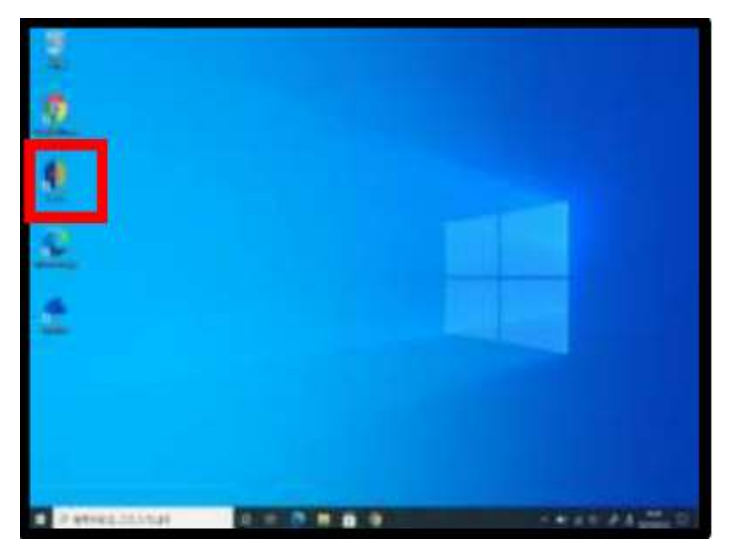

(2)「L-Gate」に入れたら、「教材・アプリ」(①) を選択して、「Teams」(②) のアイ コンをクリックします。

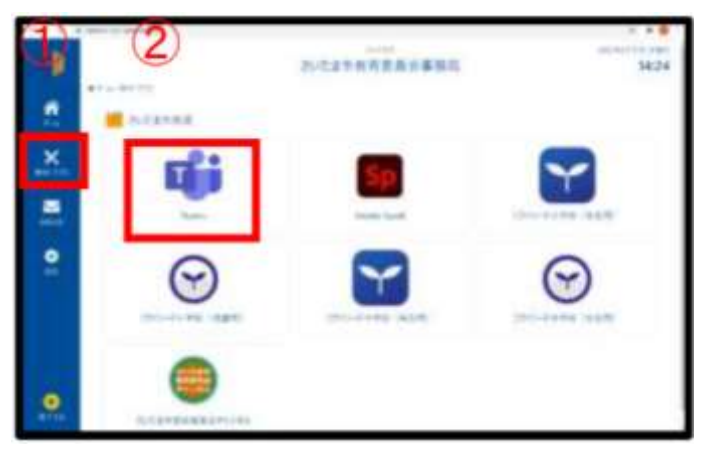

#### 【御家庭の端末】をお使いの場合

さいたま市立教育研究所のホームページの右上にある「Teams」のアイコンをクリックし、 サインインします。

※ 最新の Microsoft Edge で御利用ください。

※「In Private モード」でのサインインを推奨します。

※ ログイン時のアカウント名は、〇〇s〇〇〇〇〇@saitama-city.ed.jp です。

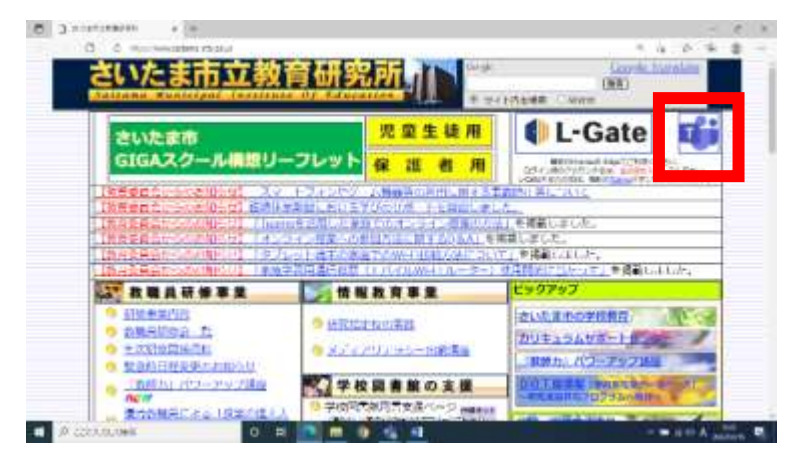

#### 【iPad をお使いの場合】

「Teams」アプリをタッチし、サインインします。 ※ ログイン時のアカウント名は、〇〇s〇〇〇〇〇@saitama-city.ed.jp です。

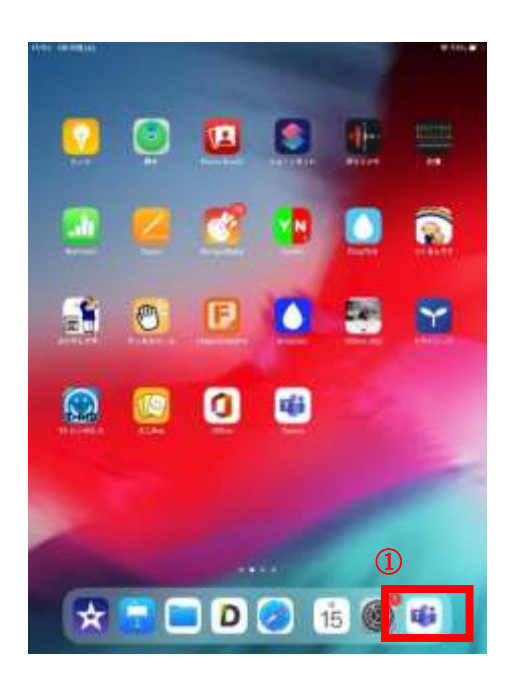

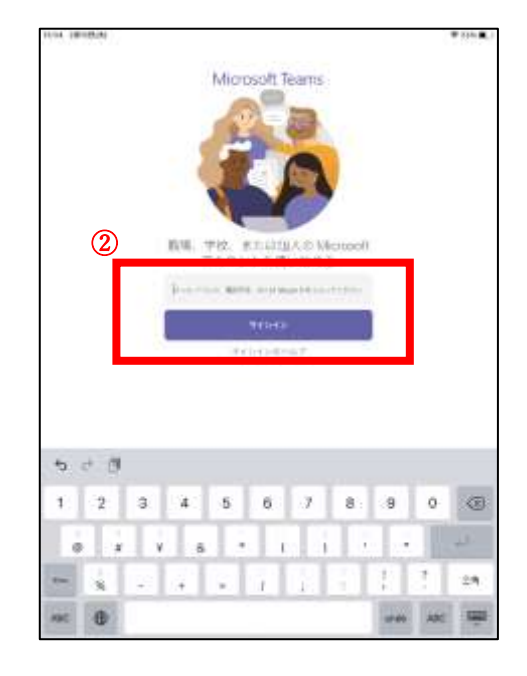

## 3 授業へ参加しよう

(1)Teams 内の【カレンダー】または【チーム】から授業に参加します。

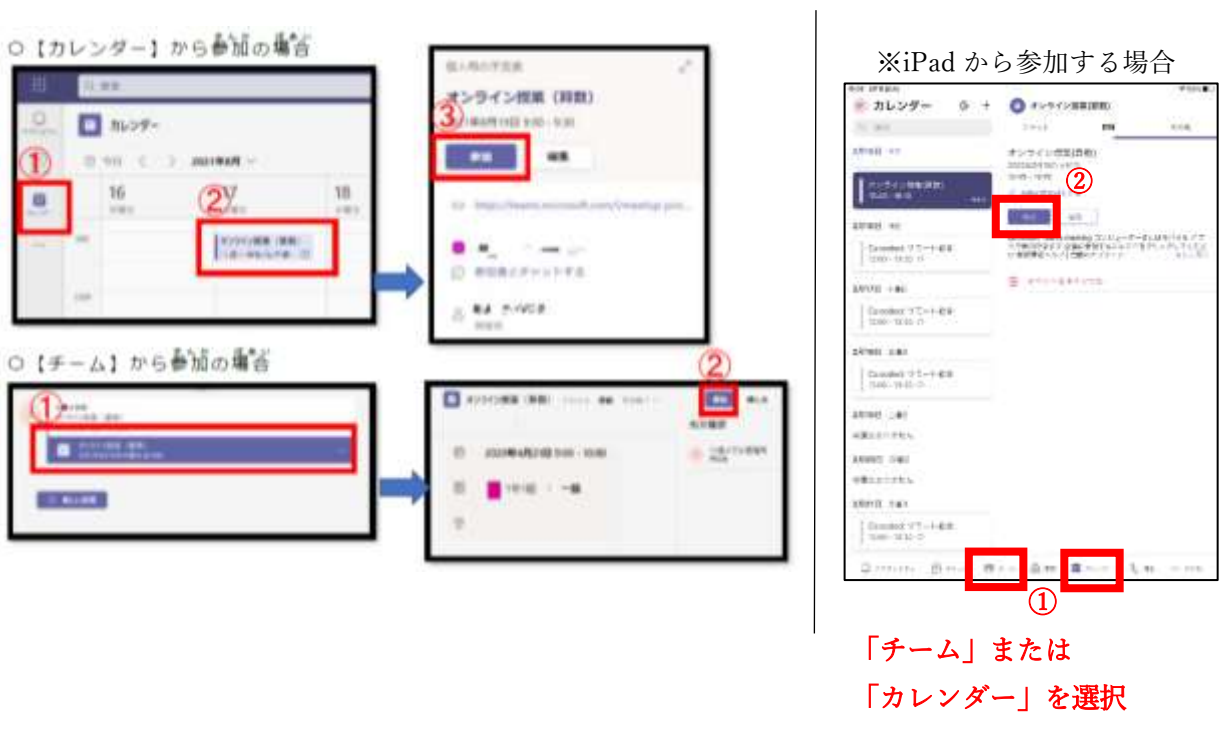

(2) 搜槃へ参加するとカメラ、マイクの設定面面が装架されます。

 $\bullet \bullet \bullet \bullet$ 

① Web カメラの利用を許可

→「はい」をクリック

②ビデオをオン

③マイクをオフ

※グレーになっていればOK

4「岑すぐ参加」をクリック

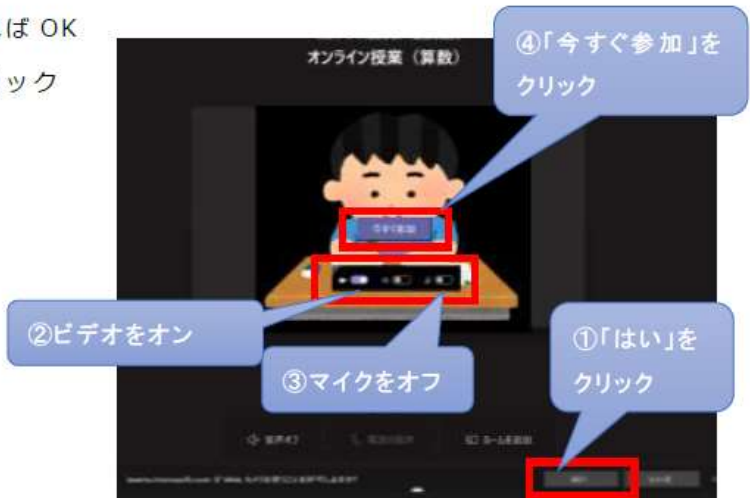

#### 4 授業環境を調整しよう

(1)先生の画面を常に表示できるようにします。 先生の名前の横の【…】をクリック→ 【ピン留めする】をクリックします。

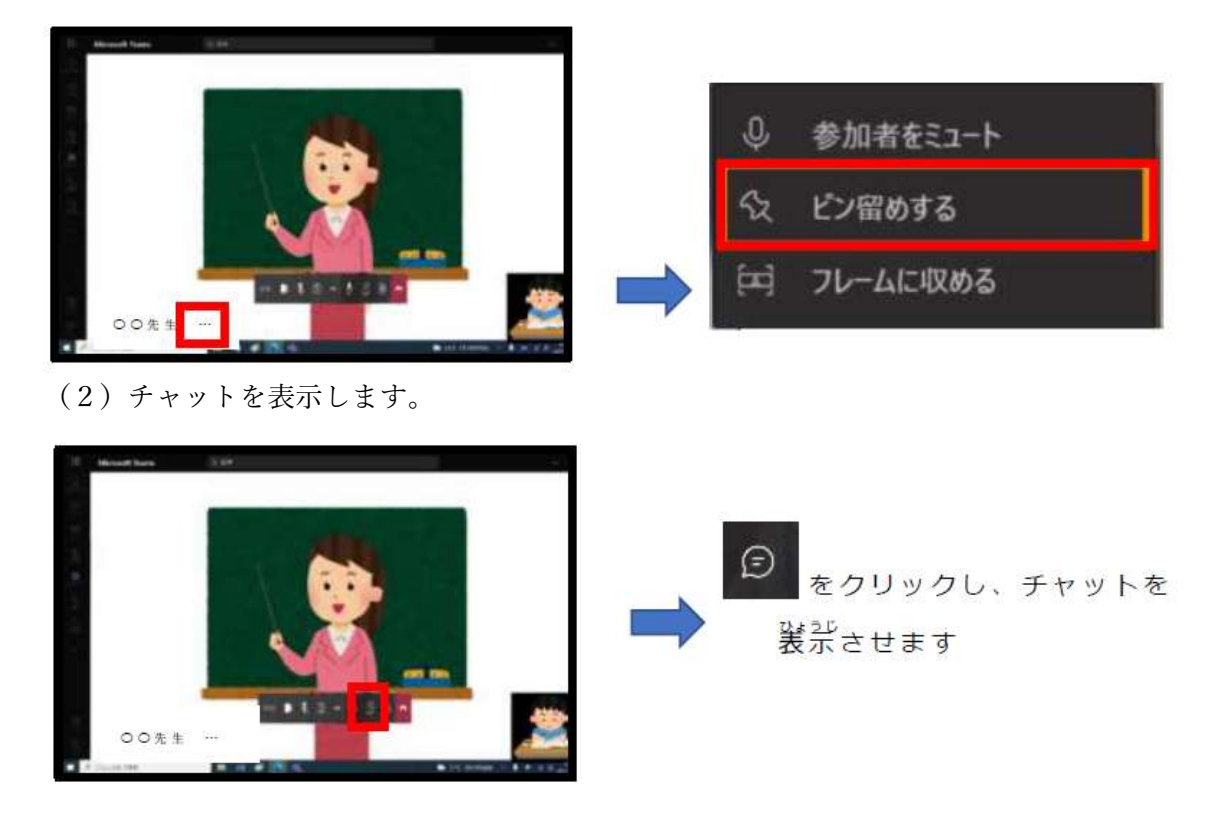

(3)発言をします。

先生から発言を求められた場合のみマイクを「オン」にして発言しましょう。終わっ たら、マイクを「オフ」にします。

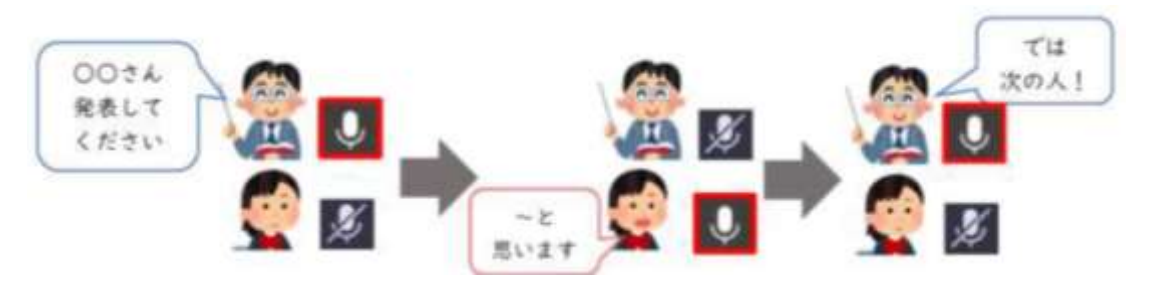

### 5 授業を終了しよう

をクリックして授業を終了します。 ※ 再度授業に参加するときは、「3授業へ参加しよう」から始めましょう。